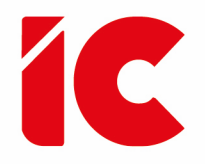

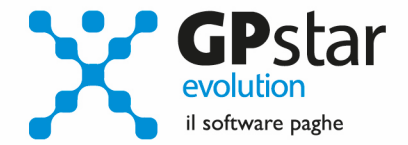

## <u>Come fare per ...</u>

Inserire un "una tantum"

Guida all<sup>p</sup>uso

del 30/07/2024

Se ho fatto una qualche scoperta di valore, è dovuta più alla paziente attenzione che ad ogni altro talento.

**Sir Isaac Newton**

guide.icsoftware.it

IC Software S.r.l.

Via Napoli, 155 - 80013 Casalnuovo di Napoli (NA) P.IVA: 01421541218 - CF: 05409680633 - I REA: 440890/87 - Napoli Tel.: +39 081. 844 43 06 - Fax: +39 081. 844 41 12 - Email: info@icsoftware.it

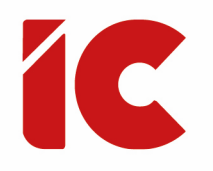

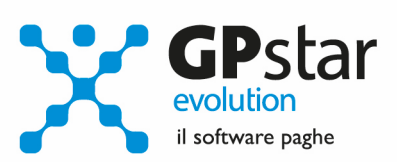

## **INDICE**

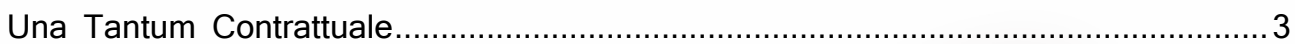

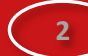

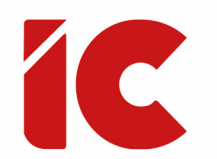

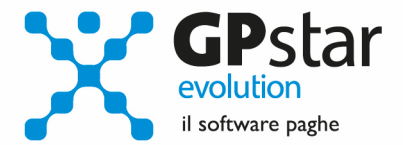

## Una Tantum Contrattuale

In fase di un rinnovo contrattuale, spesso viene previsto l'erogazione di un'indennità "Una Tantum" per coprire il cosiddetto periodo di vacanza contrattuale, da erogare in una o più trance.

Per automatizzare l'erogazione di detti importi procedere come di seguito:

- Accedere alla funzione A00 => A09 => **AI1** (Contratti Parte generica)
- Selezionare il contratto (**parte normativa**) interessato
- Compilare il periodo di vacanza contrattuale (vedi figura)

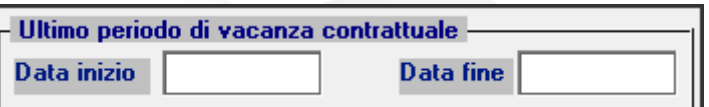

- Accedere alla funzione A00 => A09 => **AI3** (Contratti, **parte retributiva**, Gestione Livelli)
- Selezionare il livello interessato
- Posizionarsi sulla pagina [**Altre indennità**]
- Compilare i dati indicati in figura indicando il codice voce **9700** al punto **(1)**, il periodo di erogazione al punto **(2)** e **(3)** ed infine, il valore dell'importo al punto **(4)**

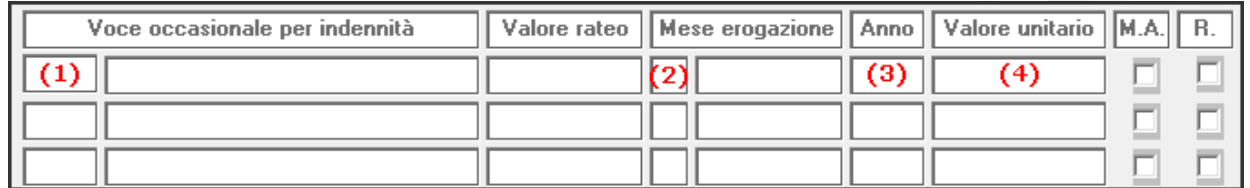

La procedura provvederà a riproporzionare gli importi automaticamente in funzione del periodo di servizio e dell'eventuale percentuale part-time.

**3**